## Approval Actions in Chrome River

## **RECALL, RETURN, ADJUST**

Submitted Expense Reports may require edits if the information is inaccurate. Depending on the nature of the correction, Chrome River allows different actions for different roles. This job aid describes each action, the role associated with the action, and what can be edited with each action.

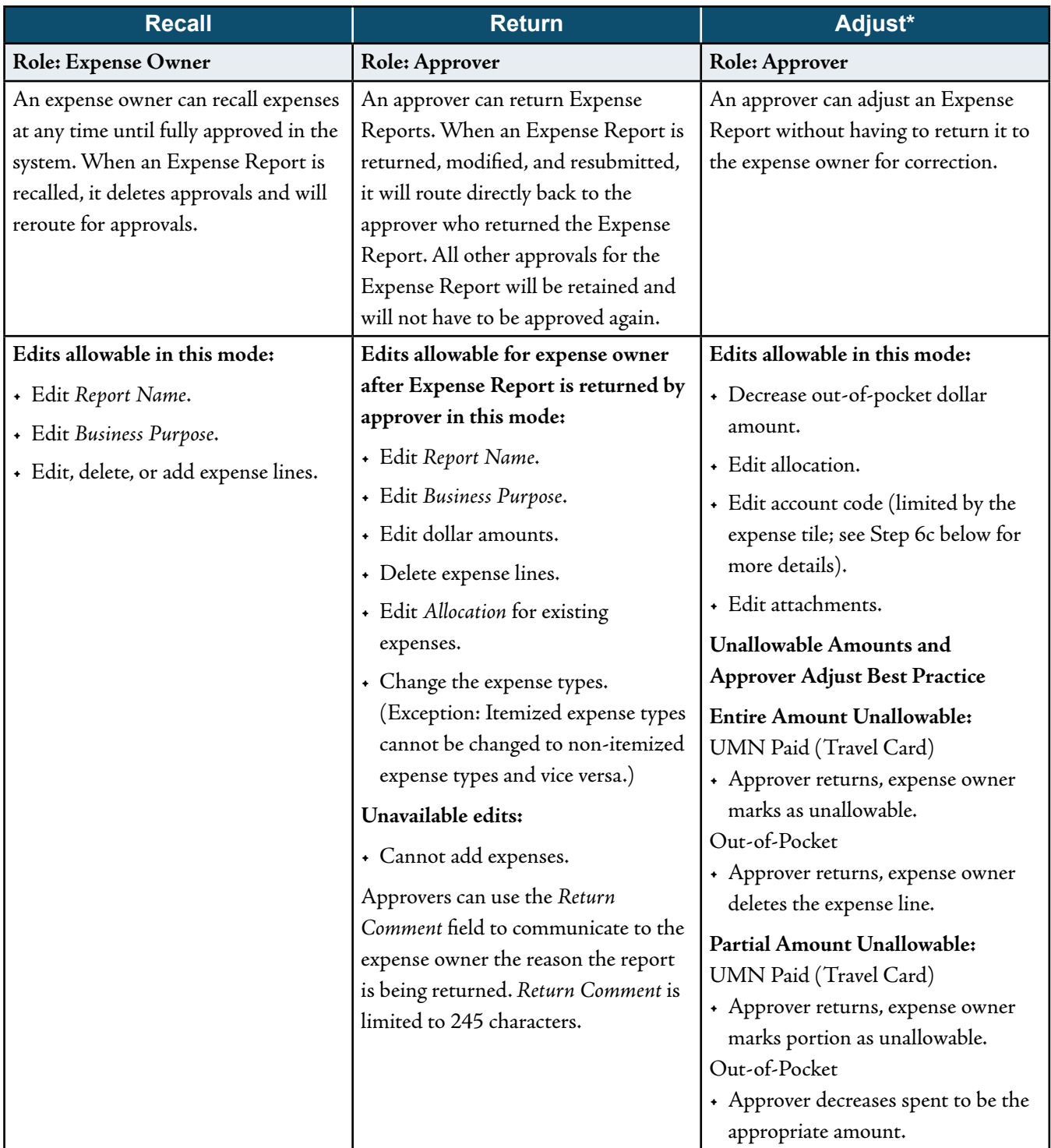

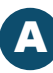

## Approval Actions in Chrome River (cont.)

\*Adjust is not available to all approvers. Only units opting to turn on the Adjust feature have access to this option.

## **STEPS FOR USING ADJUST**

Log in to MyU (myu.umn.edu). Navigate to: **Key Links > U Travel > Chrome River Login**.

Note: Approver must navigate to Chrome River as this feature is not available via email approval.

- 1. In the Approvals bar, click the <Expense Reports> link.
- 2. Double-click a report to open it for editing.
- 3. Select the line that requires adjusting.
- 4. Click <Adjust>.
- 5. Enter the justification for the adjustment in *Approver Note Required* (field is not limited).
- 6. Adjust the fields requiring edits.
	- a. *Approved* (amount)
	- b. *Allocation*
	- c. *Allocation Account Code* (If an expense account code is outside the expense tile used, only the expense owner can change. The Expense Report would need to be returned to the expense owner. Note: See the ["Expense Types in Chrome River"](http://z.umn.edu/chromeriver15) job aid for more information.)
	- d. *Attachments*
- 7. Click <Save> to record the changes.
- 8. Click <Submit> to advance to the **Submit Confirmation** page.
- 9. Click <Submit> on the **Submit Confirmation** page to validate the approval and route to the next step or approval.

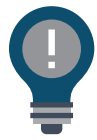

The expense owner will automatically be notified via email of the changes to the Expense Report.